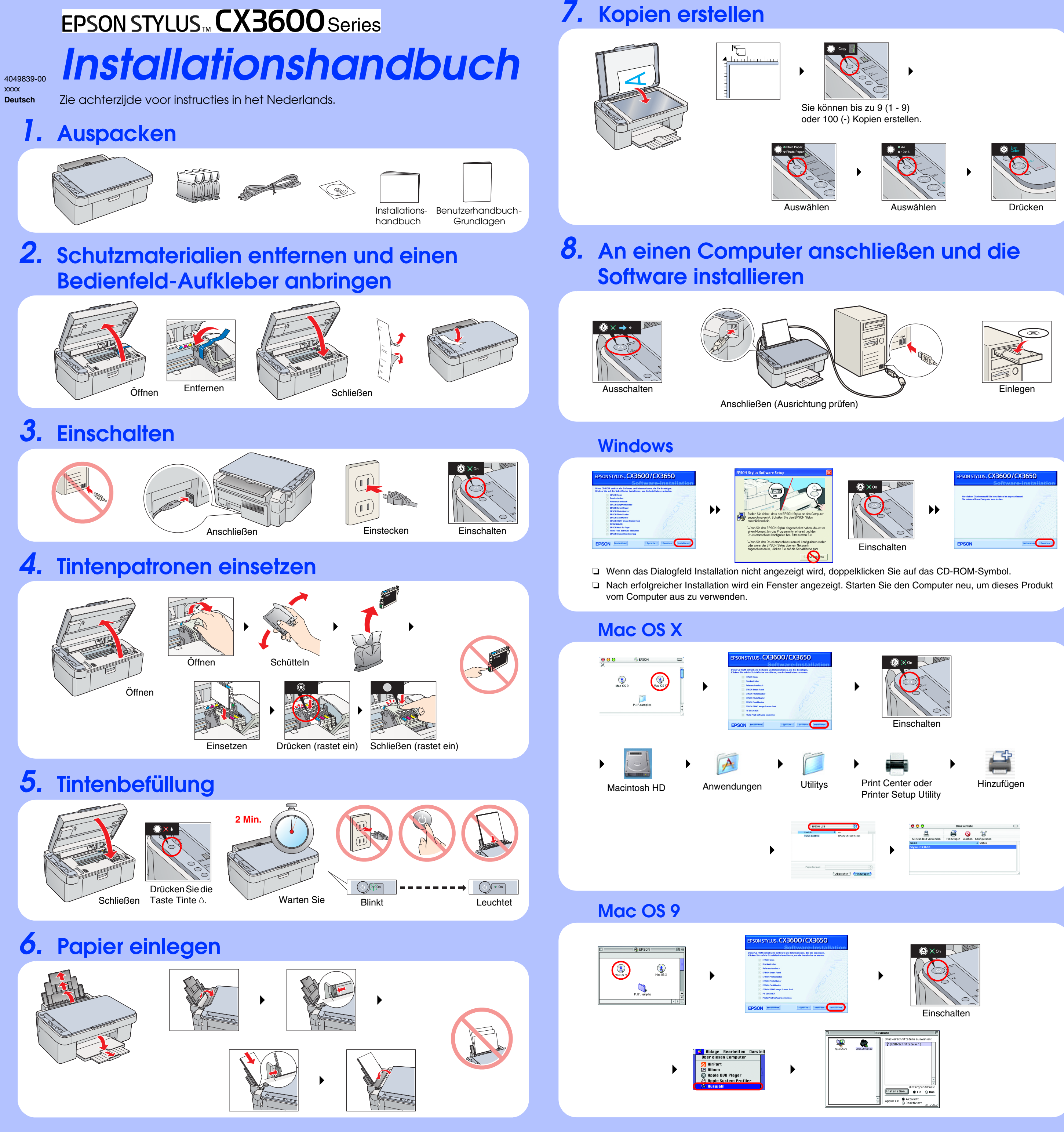

## **Fehlerbehebung**

## **Merkmale**

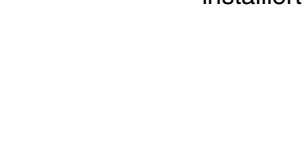

**Kopieren**

**Scannen**

**Drucken**

**SANTA** 

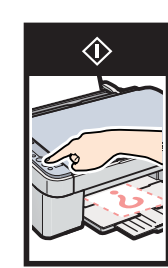

## **Mehr Informationen erhalten**

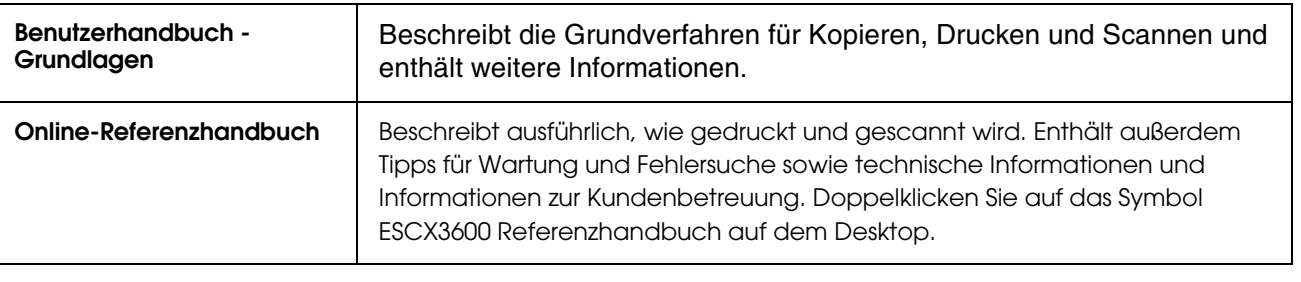

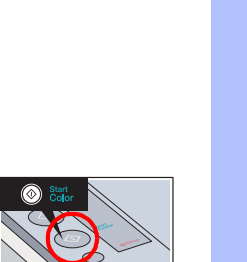

### Schließen  $\odot$ Sie das Netzkabel richtig an.

# Öffnen Sie die

- 
- 
- ❏ Entfernen Sie das Schutzmaterial von der Tintenpatronen-Abdeckung. ❏
- Tintenpatronen-Abdeckung und vergewissern Sie sich, dass die Tintenpatronen richtig eingesetzt sind, so dass sie einrasten.
- ❏ Bevor Sie Papier einlegen, entnehmen Sie das Papier aus dem Papierfach. Fächern Sie den Stapel Papier auf und richten Sie die Kanten durch Aufstoßen auf eine ebene Unterlage bündig zueinander aus.

- ❏ Schließen Sie das USB-Kabel richtig an.
- ❏ Vergewissern Sie sich, dass der Druckertreiber und Scannertreiber einwandfrei installiert sind.

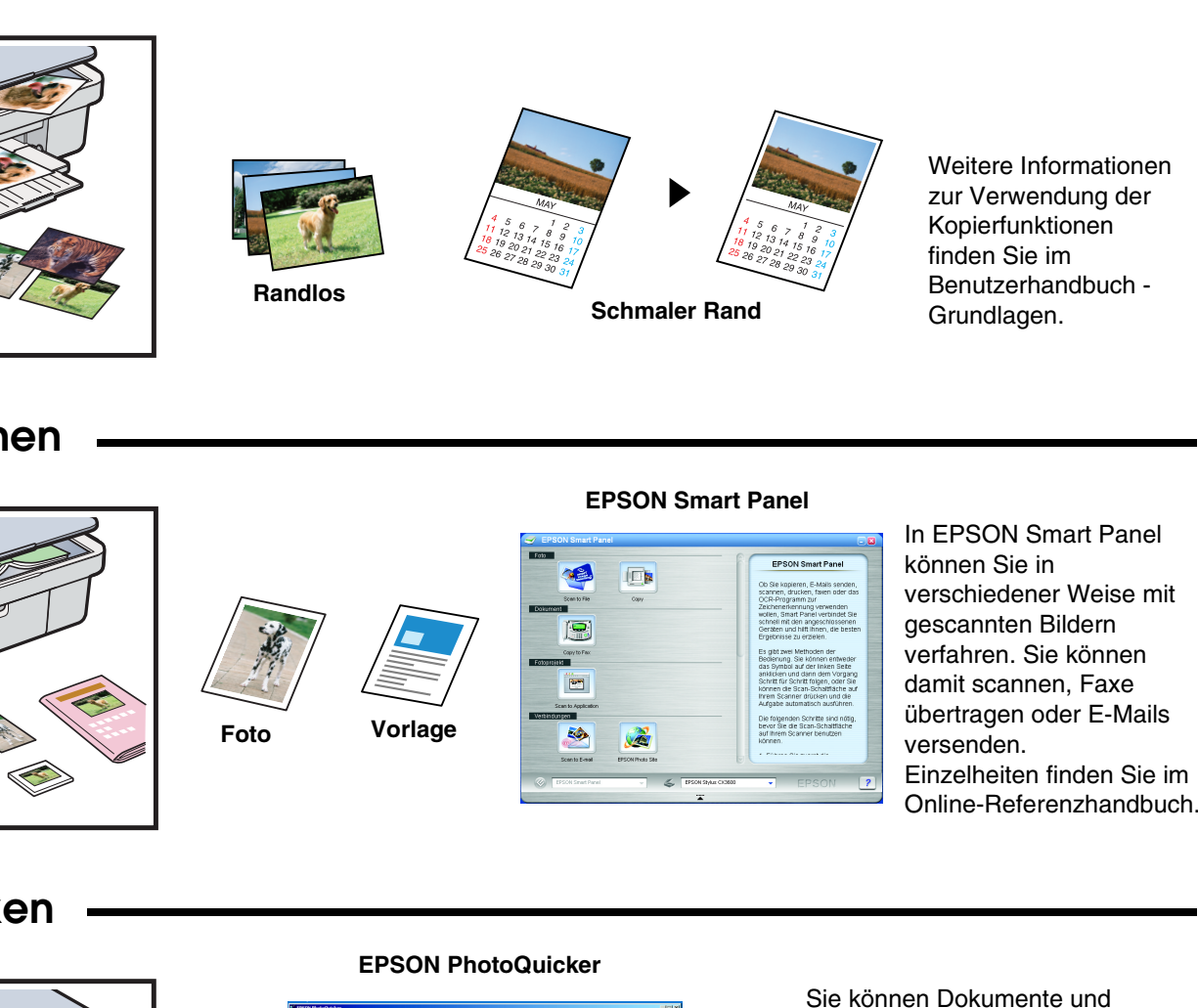

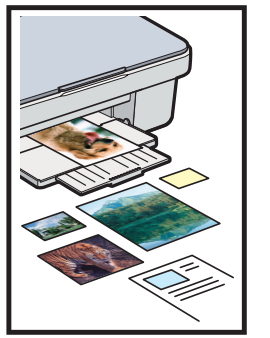

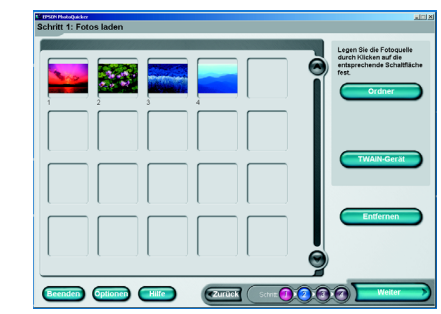

Sie können Dokumente und Webseiten aus Ihren Anwendungen drucken. Außerdem können Sie am Computer Fotos, Postkarten und Poster

- erstellen. Diese Vorgänge lassen sich mit der Software "EPSON PhotoQuicker" auf einfache Weise ausführen.
- Einzelheiten finden Sie im Online-Referenzhandbuch.